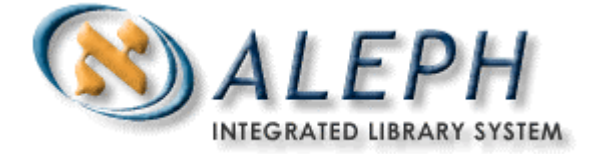

#### **SYSTEM DOCUMENTATION**

# How to Install a Java Virtual Machine on a PC

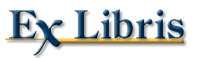

 Ex Libris Ltd., 2004 Revision 16.02 May 17, 2004

In ALEPH 500 version 16.02 and later, there are two options for printing from the ALEPH GUI:

- Using the Saxon.exe utility (requires **Microsoft Java Virtual Machine**)
- Using the Saxon7.jar utility (requires **Sun Java Virtual Machine version 1.4** or later)

The customer must install either Microsoft Java Virtual Machine or Sun Microsystems, Inc. Java Virtual Machine. If you already have one of these installations, skip to section *2. Configuring the ALEPH GUI for Printing.*

#### **Note**

Microsoft is discontinuing support for Microsoft Java Virtual Machine on December 31<sup>st</sup>, 2007. See the article [Transitioning from the Microsoft Java Virtual Machine](http://www.microsoft.com/mscorp/java/?gssnb=1) for additional information.

Both Microsoft Java Virtual Machine and Sun Microsystems, Inc. Java Virtual Machine are available from Ex Libris upon request. The files are not part of the ALEPH GUI.

### **1. Installing Java Virtual Machine**

After choosing which Java Virtual Machine should be installed on your PC perform the following steps:

- 1. Download msjavx86.exe (for Microsoft Java Virtual Machine) or j2re-1\_4\_2\_01-windows-i586.exe (Sun Microsystems, Inc. Java Virtual Machine) from the server's  $\alpha = \frac{1}{2}$  saleph\_dev/aleph/pc\_exe directory (in most installations this is the /exlibris/aleph/<version>/aleph/pc\_exe directory) to a temporary directory on your PC.
- 2. Install the Java Virtual Machine by double-clicking on the downloaded file and following the Installer directions.

## **2. Configuring the ALEPH GUI for Printing**

- 1. Go to the Alephcom.ini file under .\ALEPHCOM\Tab.
- 2. In the [PrintExecute] section, enter

SaxonVersion=Saxon7.jar for Sun Microsystems, Inc. Java Virtual Machine

or

SaxonVersion=Saxon.exe for Microsoft Java Virtual Machine.